# **第9章 障害時の対処**

「故障かな?」と思ったときは、ここで説明する内容について確認してください。該当することがらがある 場合は、説明に従って正しく対処してください。

# **障害箇所の切り分け**

万一、障害が発生した場合は、ESMPRO/ServerManagerを使って障害の発生箇所を確認 し、障害がハードウェアによるものかソフトウェアによるものかを判断します。 障害発生個所や内容の確認ができたら、故障した部品の交換やシステム復旧などの処置を行 います。

障害がハードウェア要因によるものかソフトウェア要因によるものかを判断するには、 ESMPRO/ServerManagerが便利です。

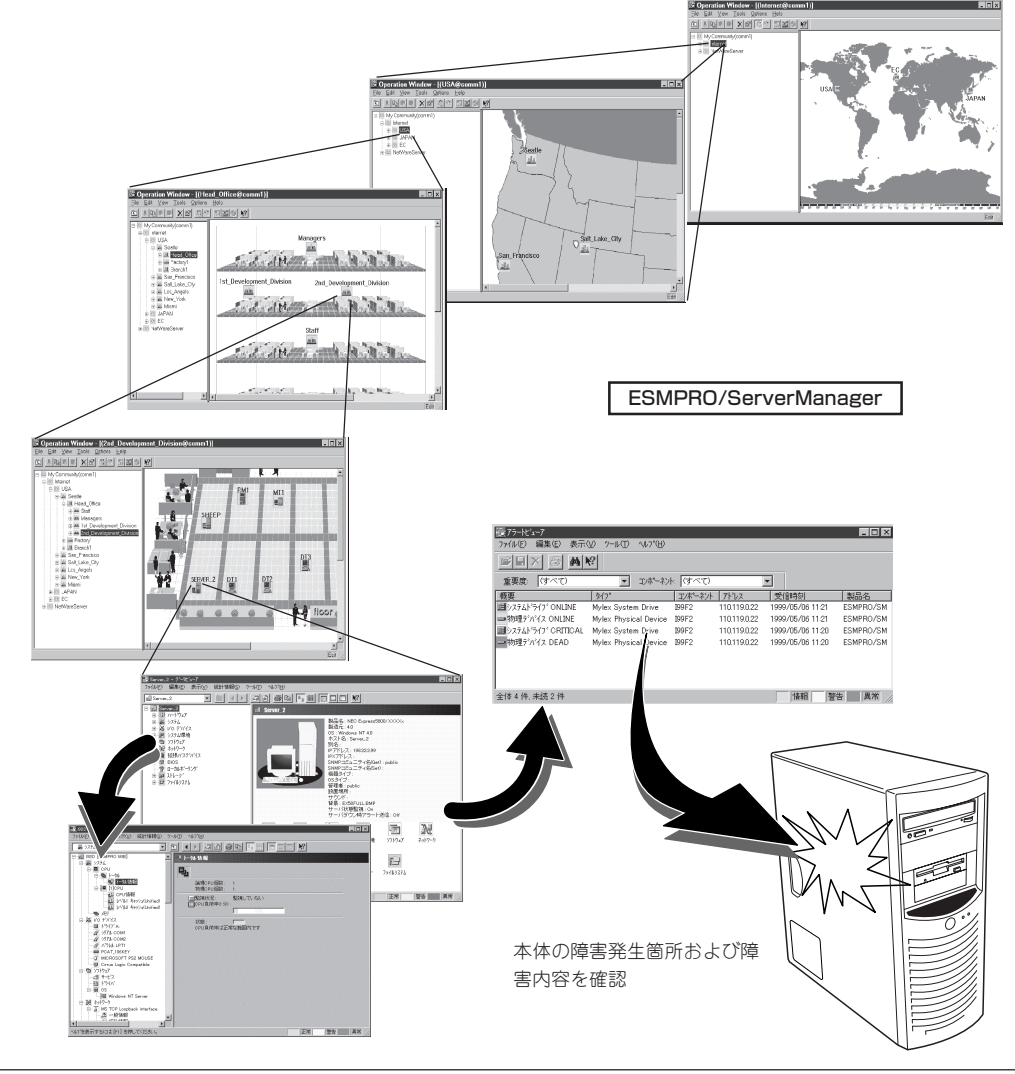

# **エラーメッセージ**

本体のハードウェアになんらかの異常が起きるとさまざまな形でエラーを通知します。ここ では、エラーメッセージの種類について説明します。

## ランプによるエラーメッセージ

前面や背面にあるランプはさまざまな状態を点灯、点滅、消灯によるパターンや色による表示 でユーザーに通知します。「故障かな?」と思ったらランプの表示を確認してください。ランプ 表示とその意味については1章をご覧ください。

## POSTのエラーメッセージ

POST中にエラーを検出するとディスプレイ装置の画面にエラーメッセージを表示します。 次にエラーメッセージの一覧と原因、その対処方法を示します。

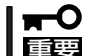

保守サービス会社に連絡するときはディスプレイの表示をメモしておいてください。アラー ム表示は保守を行うときに有用な情報となります。

#### ⓦ CMOS checksum error - Defaults loaded

意味: CMOSのチェックサムが正しくありません。デフォルト値が設定されました。 対処 CMOS Setupユーティリティを起動して設定し直してください。

#### ⓦ CMOS battery failed

意味: バッテリがありません。 対処: 保守サービス会社に連絡してください。

#### ● Floppy disk(s) fail

意味: フロッピーディスクのエラー

- 対処: CMOS Setupユーティリティを起動して正しく設定し直すか、保守サービス会社 に連絡してください。
- ⓦ keyboard error or no keyboard present

意味: キーボード接続エラー

対処: キーボードを正しく接続してください。再起動しても同じ症状の場合は保守サー ビス会社に連絡してください。

#### ⓦ Memory test fail

```
意味: メモリエラー
対処: 保守サービス会社に連絡してください。
```
ⓦ Primary master hard disk fail/Primary slave hard disk fail/Secondary master hard disk fail/Secondary slave hard disk fail

```
意味: IDEに接続されたデバイスのエラー
対処: 保守サービス会社に連絡してください。
```
#### ⓦ DISK BOOT FAILURE, INSERT SYSTEM DISK AND PRESS ENTER

意味: OSの入ったフロッピーディスクまたはハードディスクドライブが見つかりません。 対処: 機器の接続を確認してください。OSをインストールしてください。

#### 障 害 時 の 対 処

# **トラブルシューティング**

本体が思うように動作しない場合は修理に出す前に次のチェックリストの内容に従って本体 をチェックしてください。リストにある症状に当てはまる項目があるときは、その後の確 認、処理に従ってください。

それでも正常に動作しない場合は、ディスプレイ装置の画面に表示されたメッセージを記録 してから、保守サービス会社に連絡してください。

## 本体について

## 画面が出ない、ビープ音が鳴る

- □ DIMMボードが確実に実装されていますか?
	- → DIMMボードがしっかりとコネクタに実装されているか確認してください。
	- → CMOSクリアをした後、ジャンパスイッチを元に戻したことを確認してくださ い。ジャンパスイッチの位置については、6章の「CMOSクリア」を参照してく ださい。

### 電源がONにならない

- □ 電源が本体に正しく供給されていますか?
	- → 電源コードが本体の電源規格に合ったコンセント(またはUPS)に接続されてい ることを確認してください。
	- → 本装置に添付の電源コードを使用してください。また、電源コードの被覆が破 れていたり、プラグ部分が折れていたりしていないことを確認してください。
	- → 接続したコンセントのブレーカがONになっていることを確認してください。
	- → UPSに接続している場合は、UPSの電源がONになっていること、およびUPS から電力が出力されていることを確認してください。詳しくはUPSに添付の説 明書を参照してください。 また、本体のCMOS SetupユーティリティでUPSとの電源連動機能の設定がで きます。 <確認するメニュー: 「Advanced」→「Power Management Setup」>
- □ POWERスイッチを押しましたか?
	- → 本体前面にあるPOWERスイッチを押して電源をON(POWER/SLEEPランプ点 灯)にしてください。

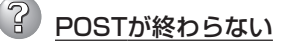

- □ メモリが正しく搭載されていますか?
	- → 最低1枚のDIMMが搭載されていないと動作しません。
- □ 大容量のメモリを搭載していますか?
	- → 搭載しているメモリサイズによってはメモリチェックで時間がかかる場合があ ります。しばらくお待ちください。
- □ 本体の起動直後にキーボードやマウスを操作していませんか?
	- → 起動直後にキーボードやマウスを操作すると、POSTは誤ってキーボードコン トローラの異常を検出し、処理を停止してしまうことがあります。そのときは もう一度、起動し直してください。また、再起動直後は、BIOSの起動メッセー ジなどが表示されるまでキーボードやマウスを使って操作しないよう注意して ください。
- □ 本装置で使用できるメモリ・PCIボードを搭載していますか?
	- → NECが指定する機器以外は動作の保証はできません。

#### (? 内蔵デバイスや外付けデバイスにアクセスできない(または正しく動作しない)

- □ ケーブルは正しく接続されていますか?
	- → インタフェースケーブルや電源ケーブル(コード)が確実に接続されていること を確認してください。また接続順序が正しいかどうか確認してください。
- □ 電源ONの順番を間違っていませんか?
	- → 外付けデバイスを接続している場合は、外付けデバイス、本体の順に電源をON にします。
- □ ドライバをインストールしていますか?
	- → 接続したオプションの機器によっては専用のデバイスドライバが必要なものが あります。機器に添付の説明書を参照してドライバをインストールしてくださ い。
- □ BIOSの設定を間違えていませんか?
	- → シリアルポートやパラレルポートに接続しているデバイスについては、I/Oポー トアドレスや動作モードの設定が必要なものもあります。デバイスに添付の説 明書を参照して正しく設定してください。

### <確認するメニュー: 「Advanced」 → 「Intgrated Peripherals」>

## 3 キーボードやマウスが正しく機能しない

- □ ケーブルは正しく接続されていますか?
	- → 本体背面にあるコネクタに正しく接続されていることを確認してください。
	- → 本体の電源がONになっている間に接続すると正しく機能しません(USBデバイ スを除く)。いったん本体の電源をOFFにしてから正しく接続してください。
- □ ドライバをインストールしていますか?
	- → 使用しているOSに添付の説明書を参照してキーボードやマウスのドライバがイ ンストールされていることを確認してください(これらはOSのインストールの 際に標準でインストールされます)。また、OSによってはキーボードやマウス の設定を変更できる場合があります。使用しているOSに添付の説明書を参照し て正しく設定されているかどうか確認してください。

# 2 フロッピーディスクにアクセス(読み込みまたは書き込みが)できない

- □ フロッピーディスクをフロッピーディスクドライブにセットしていますか?
	- → フロッピーディスクドライブに「カチッ |と音がするまで確実に差し込んでくだ さい。
- □ 書き込み禁止にしていませんか?
	- → フロッピーディスクのライトプロテクトスイッチのノッチを「書き込み可」に セットしてください。
- □ フォーマットしていますか?
	- → フォーマット済みのフロッピーディスクを使用するか、セットしたフロッピー ディスクをフォーマットしてください。フォーマットの方法については、OSに 添付の説明書を参照してください。

### 3) CD-ROMにアクセスできない・正しく再生できない

- □ CD-ROMドライブのトレーに確実にセットしていますか?
	- → トレーにはCD-ROMを保持するホルダーがあります。ホルダーで確実に保持さ れていることを確認してください。
- □ 本装置で使用できるCD-ROMですか?
	- → 本装置は、CD規格に準拠しない「コピーガード付きCD」などのディスクにつき ましては、CD再生機器における再生の保証はいたしかねます。
	- → Macintosh専用のCD-ROMは使用できません。

### ハードディスクドライブにアクセスできない

- □ 本装置で使用できるハードディスクドライブですか? → NECが指定する機器以外は動作の保証はできません。
- □ ハードディスクドライブは正しく取り付けられていますか?
	- → ハードディスクドライブにインタフェースケーブルや電源ケーブルを確実に接 続してください。
- □ ハードディスクドライブを正しく設定していますか?
	- → ハードディスクドライブを1台搭載している場合は「Master」、または「Single」 に動作モードを設定してください。2台搭載している場合は、ハードディスクド ライブベイの上段に搭載しているハードディスクドライブを「Master」に、下段 に搭載しているハードディスクドライブを「Slave」に設定してください。動作 モードはハードディスクドライブのジャンパピンを使って設定します。詳しく は、ハードディスクドライブに添付されている説明書を参照してください。

## 2 OSを起動できない

 $\overline{P}$ 

- □ フロッピーディスクをセットしていませんか?
	- → フロッピーディスクを取り出して再起動してください。
- □ EXPRESSBUILDERをセットしていませんか?
	- → EXPRESSBUILDERを取り出して再起動してください。

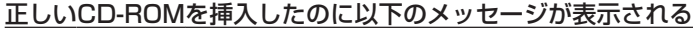

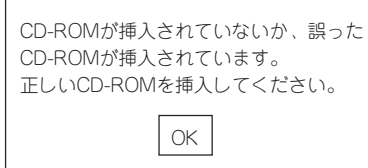

- □ CD-ROMのデータ面が汚れていたり、傷ついていたりしていませんか?
	- → CD-ROMドライブからCD-ROMを取り出し、よごれや傷などがないことを確認 してから、再度CD-ROMをセットし、[OK]をクリックしてください。

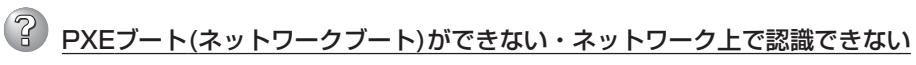

- □ ケーブルを接続していますか?
	- → 本体背面にあるネットワークポートに確実に接続してください。また、使用す るケーブルがネットワークインタフェースの規格に準拠したものであることを 確認してください。
- □ BIOSの設定を間違えていませんか?
	- → 本体のCMOS Setupユーティリティで内蔵のLANコントローラを無効にするこ とができます。CMOS Setupユーティリティで設定を確認してください。 <確認するメニュー: 「Advanced」 → 「Integrated Peripherals」 → 「Onboard LAN Controller」→ 「Enabled」> <PXEブートをする場合: 「Boot」 → 「Onboard LAN Boot」 → 「Enabled」>
- □ プロトコルやサービスのセットアップを済ませていますか?
	- → 本体専用のネットワークドライバをインストールしてください。また、TCP/IP などのプロトコルのセットアップや各種サービスが確実に設定されていること を確認してください。
- □ 転送速度の設定を間違えていませんか?
	- → 本体に標準装備の内蔵LANコントローラは、転送速度が100Mbpsおよび 10Mbpsのどのネットワークでも使用することができます。この転送速度の切 り替えや設定はOS上から行えますが、「Auto Detect」という機能は使用せず、 接続しているHubと同じ転送速度で固定に設定してください。また、接続して いるHubとデュプレックスモードが同じであることを確認してください。

# EXPRESSBUILDERについて

EXPRESSBUILDERから本体を起動できない場合は、次の点について確認してください。

□ POSTの実行中にEXPRESSBUILDERをセットし、再起動しましたか?

- → POSTを実行中にEXPRESSBUILDERをセットし、再起動しないとエラーメッセージ が表示されたり、OSが起動したりします。
- □ BIOSのセットアップを間違えていませんか?
	- → 本体のCMOS Setupユーティリティでブートデバイスの起動順序を設定することが できます。CMOS SetupユーティリティでCD-ROMドライブが最初に起動するよう 順序を変更してください。 <確認するメニュー:「Boot」>

EXPRESSBUILDER実行中、何らかの障害が発生すると、以下のようなメッセージが表示さ れます。メッセージを記録して保守サービス会社に連絡してください。

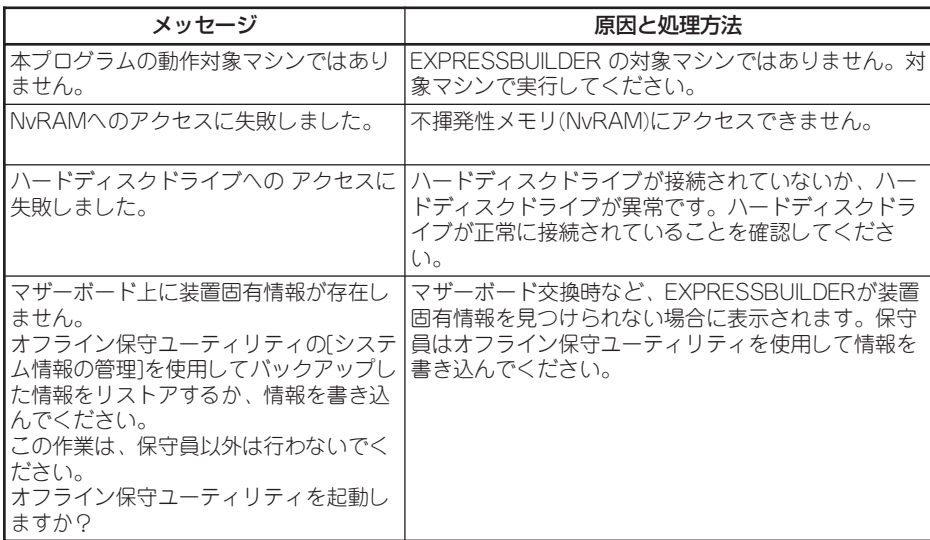

この他にも障害を検出するとエラーメッセージが表示されます。表示されたメッセージをメ モし、保守サービス会社までご連絡ください。

# マスターコントロールメニューについて

# 2 オンラインドキュメントが読めない

- □ Adobe Acrobat Readerが正しくインストールされていますか?
	- → オンラインドキュメントの一部は、PDF形式で提供されています。あらかじめ Adobe Acrobat Reader(Version 4.05以上)をご使用のオペレーティングシス テムへインストールしておいてください。なお、Adobe Acrobat Readerは、 EXPRESSBUILDERからインストールすることができます。マスターコント ロールメニューを起動後、「ソフトウェアのセットアップ」の「Adobe Acrobat Reader」を選択してください。

# 3 オンラインドキュメントの画像が見にくい

- □ ご使用のディスプレイは、256色以上の表示になっていますか?
	- → ディスプレイの設定が256色未満の場合は、画像が見にくくなります。256色 以上の表示ができる環境で実行してください。

# 2 マスターコントロールメニューが表示されない

- □ ご使用のシステムは、Windows NT 4.0以降、またはWindows 95以降ですか?
	- → CD-ROMのAutorun機能は、Windows NT 4.0およびWindows 95以降でサ ポートされた機能です。それ以前のバージョンでは自動的に起動しません。ご 注意ください。
- □ <Shift>キーを押していませんか?
	- → <Shift>キーを押しながらCD-ROMをセットしますと、Autorun機能がキャン セルされます。
- □ システムの状態は問題ありませんか?
	- → システムのレジストリ設定やCD-ROMをセットするタイミングによってはメ ニューが起動しない場合があります。そのような場合は、CD-ROMの ¥MC¥1ST.EXEをエクスプローラなどから実行してください。

# 2 メニュー項目がグレイアウトされている

- □ ご使用の環境は正しいですか?
	- → 実行するソフトウェアによっては、管理者権限が必要だったり、本装置上で動 作することが必要だったりします。適切な環境にて実行するようにしてくださ  $\left( \cdot \right)$

#### "This program requires Windows Japanese version" というメッセージを表 示する

- □ ご使用の環境は正しいですか?
	- → 本製品は、日本語版Windows専用です。オペレーティングシステムが英語バー ジョンの場合、プログラムは起動できませんので、日本語バージョンのオペ レーティングシステムにて動作させてください。

# ESMPROについて

#### ESMPRO/ServerAgent(Windows版)について

→ 添付のバックアップCD-ROM内のオンラインドキュメント「ESMPRO/ ServerAgentユーザーズガイド」でトラブルの回避方法やその他の補足説明が記載 されています。参照してください。

#### ESMPRO/ServerManagerについて

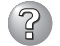

### ESMPRO/ServerManagerのデータビューアから3つ目のメモリの情報(容量)が確 認できない・2つ目のメモリ容量の表示が実際と異なる

- → ESMPRO/ServerManagerのデータビューアから本体のメモリの状態を確認する とメモリバンク(DIMMスロット)が2つまでしか表示されませんが異常ではありま せん。本装置では、DIMMスロット1に搭載されたメモリの情報(容量)をデータ ビューアの「メモリバンク1」に表示し、DIMMスロット2とDIMMスロット3に搭載 されたメモリ容量の合計を「メモリバンク2」に表示します。
	- (例)DIMMスロット1に512MB、DIMMスロット2とDIMMスロット3に128MBの DIMMをそれぞれ搭載した場合のデータビューアでの表示
	- ハードウェア
		- メモリバンク
			- [1]メモリバンク: 512MB
			- [2]メモリバンク: 256MB

添付の「EXPRESSBUILDER」CD-ROM内のオンラインドキュメント「ESMPRO/ ServerManagerインストレーションガイド」でトラブルの回避方法やその他の補足説明が記 載されています。参照してください。

# **リセットとクリア**

本体が動作しなくなったときやBIOSで設定した内容を出荷時の設定に戻すときに参照して ください。

## リセット

誤ったハードウェア構成やネットワーク環境で使用したり、不正なソフトウェアやプログラ ムを実行したりすると、ストールすることがあります。いったんストールすると、それ以上 処理を進めることができなくなりネットワーク環境などでは大きな影響を与えることになり ます。

この状態から、システムを元の正常な状態に戻すには、<Ctrl>キーと<Alt>キーを押しなが ら、<Delete>キーを押してください。リセットされます(ROM-DOSで動作しているときの み)。

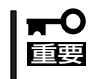

リセットは、本体のDIMM内のメモリや処理中のデータをすべてクリアしてしまいます。 ハングアップしたとき以外でリセットを行うときは、システムがなにも処理していないこと を確認してください。

## 強制電源OFF

OSからシャットダウンできなくなったときや、 POWER/SLEEPスイッチを押しても電源をOFFに できなくなったとき、リセットが機能しないときな どに使用します。

本体のPOWER/SLEEPスイッチを4秒ほど押し続 けてください。電源が強制的にOFFになります。 (電源を再びONにするときは、電源OFFから約10 秒程待ってから電源をONにしてください。) 4秒以上

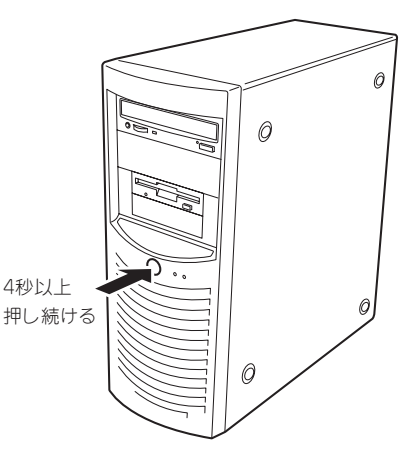

- 重要� ⓦ リモートパワーオン機能を使用している場合は、一度、電源をONにし直して、OSを起 動させ、正常な方法で電源をOFFにしてください。
	- ⓦ プロセッサが異常高温になると、高価な部品を保護するための回路が作動します。この 場合、システムはリセット状態となるため、POWER/SLEEPスイッチによる電源制御 ができなくなります。電源コードを抜いて、電源をOFFにし、運用環境(周囲温度など) を確認した後、しばらくしてから再度、電源コードを接続し、電源をONする必要があ ります。なお、プロセッサが冷却されるまでの間(通常であれば5分程度)は、電源を OFFの状態にしておく必要がある場合もあります。